## **Las Etiquetas llegan a Tranxfer**

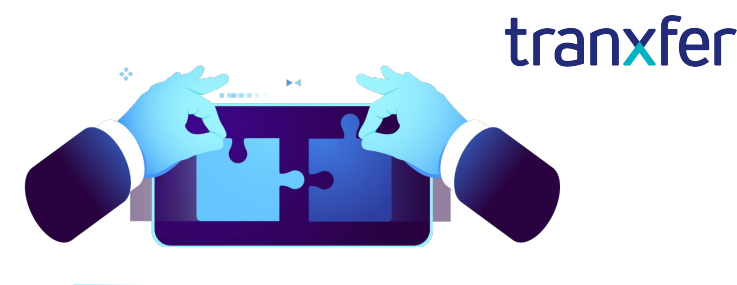

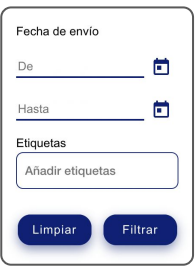

**¿Qué són las Etiquetas o "Tags"?**

Las Tags sirven para poder clasificar las transferencias y posteriormente, en la pestaña de "Registros" poder aplicar filtros. Se puede etiquetar la transferencia

general, o bien, poner etiquetas individuales en los archivos.

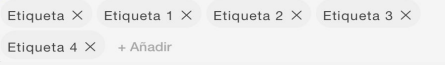

### **¿Cómo funcionan?**

Para poner etiquetas a la transferencia en general, se han de escribir en el cuadro de texto que aparece justo antes del botón de "Enviar de forma segura".

O bien, para poner etiquetas en los ficheros individualmente, hay un cuadro de texto debajo de cada archivo.

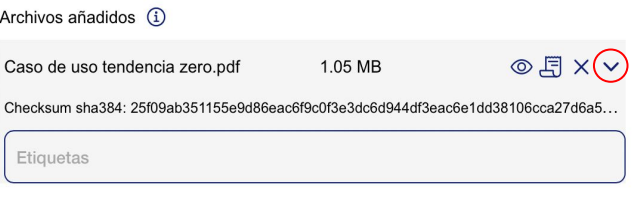

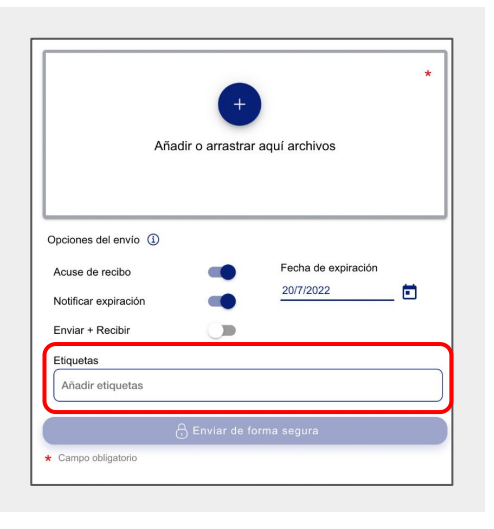

**Tip:** si no aparece el cuadro de texto, hay que hacer clic sobre la flecha de desplegar de la derecha

Desde la ventana de "Registros" puedes filtrar por etiquetas y encontrar así las Transferencias o archivos deseados. También, puedes añadir, eliminar o modificar etiquetas en transferencias dónde los archivos no se han expirado todavía.

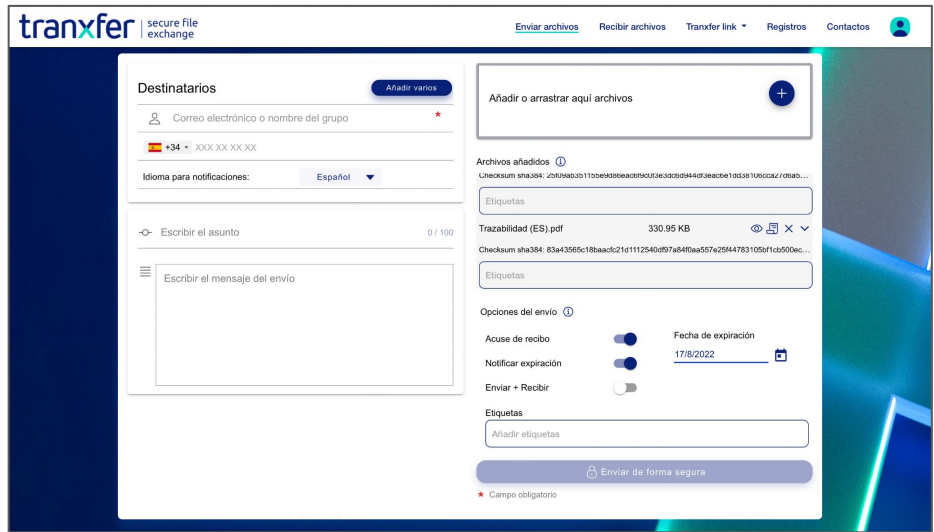

Si la transferencia ya ha expirado, la plataforma permite seguir viendo las transferencias con filtros, a pesar de que estas ya no son modificables, y los archivos no son accesibles.

# **Las Etiquetas llegan a Tranxfer**

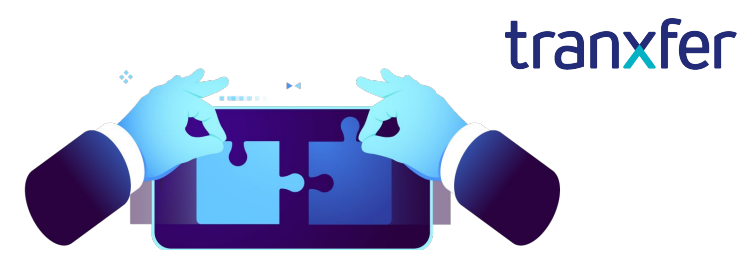

### **¿Cómo filtrar por etiquetas?**

Entrando en el apartado de "Registros" del menú superior de la herramienta, se accede al listado de todas las transferencias enviadas y recibidas (también las expiradas).

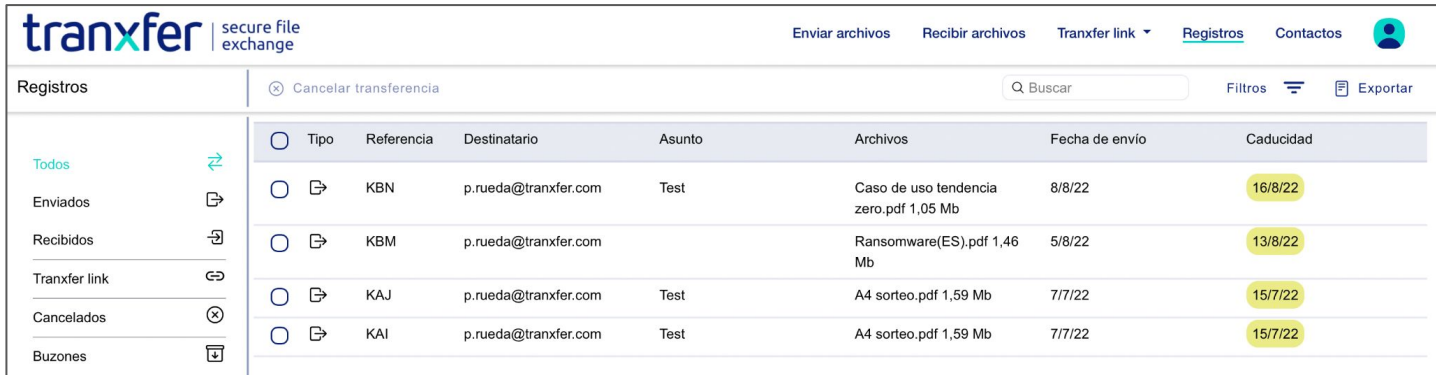

Justo debajo del menú principal de la herramienta, aparecen nuevos campos, cómo el de "Buscar", que permite entrar texto para buscar entre las transferencias, "Exportar" que permite extraer un archivo .csv del listado de transferencias y sus detalles, y por último "Filtros", que nos permite filtrar el listado, ya sea por fecha de envío, o por "Etiquetas".

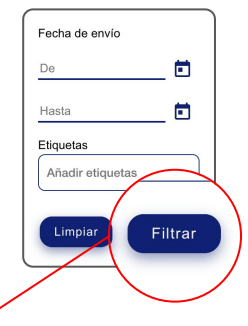

Escribiendo dentro de este campo, y haciendo clic sobre el botón "Filtrar" la lista de todas las transferencias se actualiza y aparecen solo aquellas que contengan la etiqueta seleccionada.

#### Puedes poner tantas etiquetas cómo necesites, para separarlas, hay que pulsar la tecla **"ENTER".**

Después de añadir texto en el campo "Etiquetas", el listado de transferencias se actualizará, y sólo mostrará aquellas transferencias que contengan dicha etiqueta.

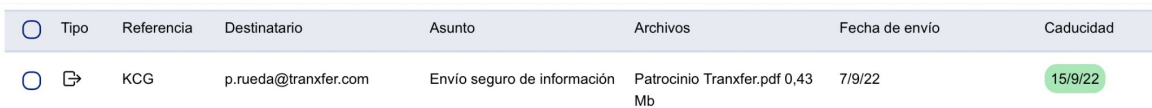

También van a aparecer las transferencias caducadas, pero sus archivos ya se habrán expirado y no serán accesibles.

**PROSEGUR** 

Con la confianza de: Certificaciones: Aprobado por:

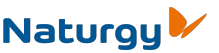

**Crèdit Andorrà** 

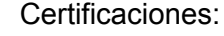

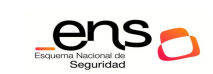

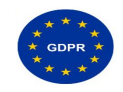